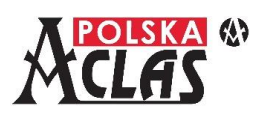

# **Zakładanie papieru**

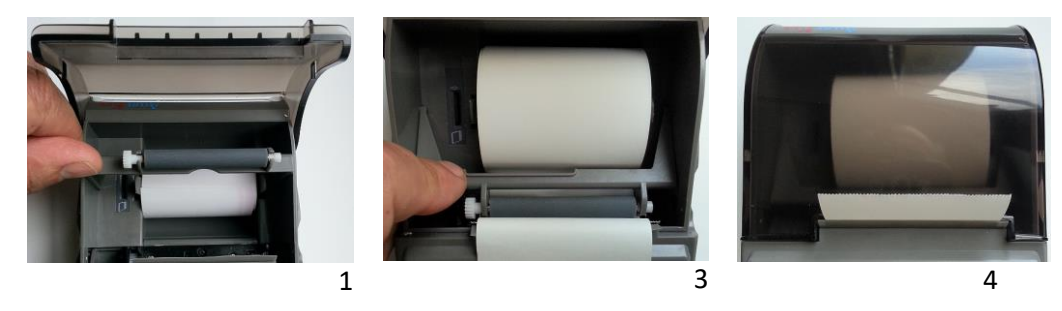

- 1. Otworzyć pokrywę zasobnika rolki papieru i podnieść rolkę docisku taśmy papierowej do głowicy drukującej. Usunąć gilzę zużytej rolki papieru i wszelkie resztki papieru, ciała obce i kurz z pokrywy i wnętrza zasobnika.
- 2. Umieścić nową rolkę papieru w uchwytach zasobnika. Odgiąć końcówkę taśmy z rolki i upewnić się, że kilka centymetrów taśmy będzie wystawać z otworu drukarki po zamknięciu pokrywy zasobnika.
- 3. Papier przeprowadzić między rolką docisku taśmy a głowicą. Docisnąć rolkę docisku taśmy do głowicy drukującej. Przy poprawnym i równomiernym dociśnięciu rolki powinien być wyczuwalny charakterystyczny "klik".
- 4. Zamknąć pokrywę zasobnika rolki wysuwając na zewnątrz początek rolki.

### **Włączenie / wyłączenie kasy**

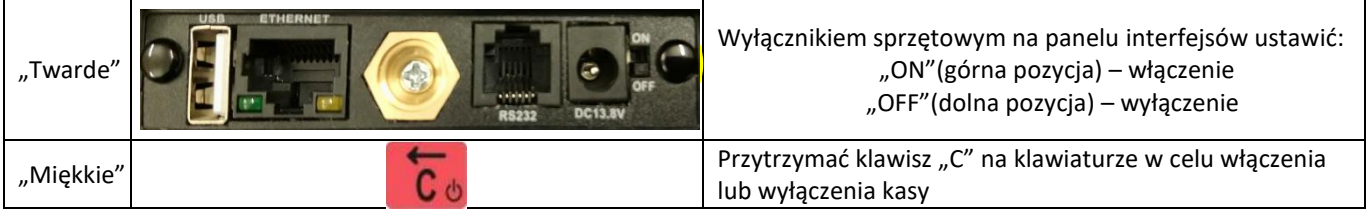

**UWAGA:** Wyłączanie "twarde" odłacza zasilanie z akumulatora. Po wyłączeniu "miękkim" kasa wchodzi w tryb głębokiego uśpienia, a zużycie energii akumulatora jest minimalne. W konfiguracji kasy można ustawić czasy automatycznego wyłączenia dla pracy na baterii w MENU03130403 lub z zasilaczem w MENU03130404. Przy opcjach WiFi i GSM zaleca się częstsze doładowywanie kasy.

#### **Logowanie kasjera**

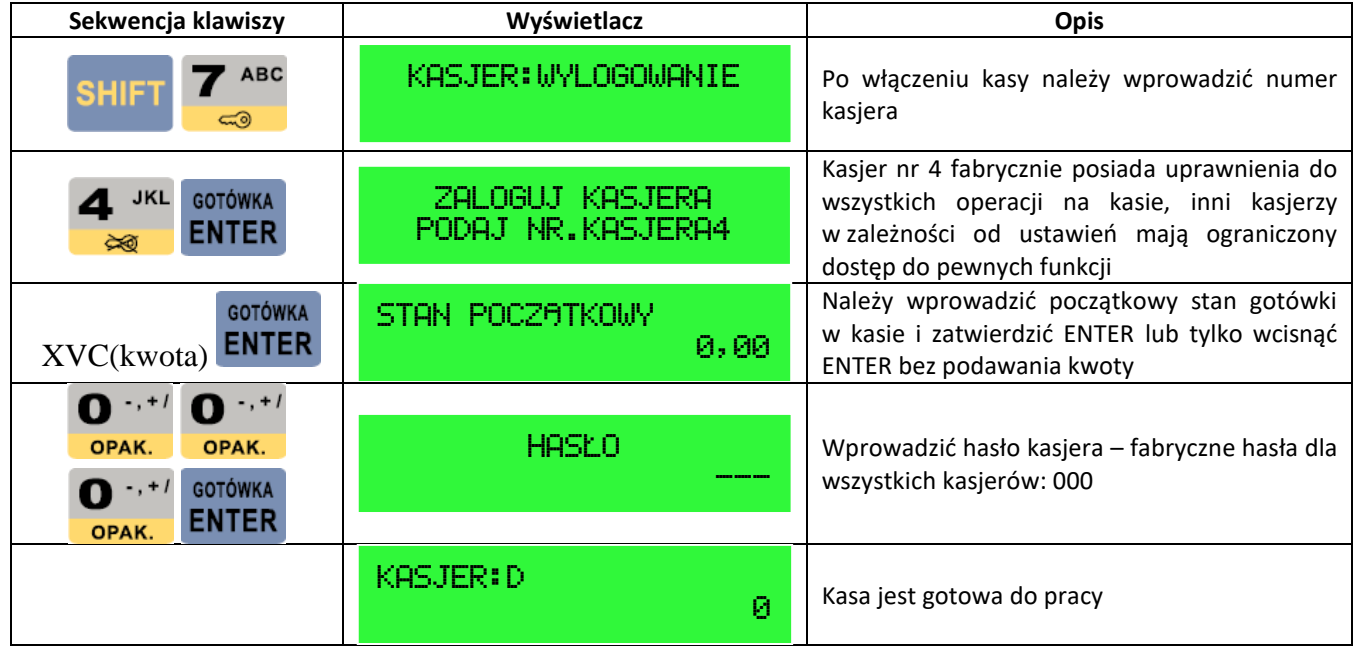

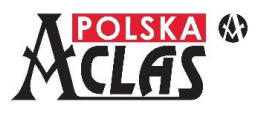

**UWAGA**: Przy fabrycznych ustawieniach parametrów systemowych kasy (MENU03130302 AUTOMATYCZNE LOGOWANIE KASJERA) kasjer pozostaje zalogowany do momentu wylogowania kombinacją<br>**CHULT 4 <sup>JKL</sup>** 

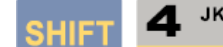

klawiszy **wyłączenie kasy nie powoduje wylogowania kasjera**, tak więc nie ma potrzeby każdorazowo logowania kasjera po włączeniu kasy. Wystarczy zrobić to tylko raz.

## **Programowanie PLU**

**UWAGA:** Fabryczne (domyślne) ustawienia parametrów PLU:

- stawka PTU = A (jeżeli wcześniej nie zaprogramowano stawek PTU to wyświetli się błąd fabrycznie stawki PTU są ustawione jako nieaktywne)
- cena = 0,00
- jednostka = bez
- opis PLU = brak
- numer grupy towarowej = 1
- towar ważony = 0 (NIE, najmniejsza możliwa sprzedaż to jedna jednostka bez ułamków)
- opakowanie = 0 (brak opakowania sprzedawanego towaru)
- nr kodu = brak
- $-$  inny kod  $1 =$  brak

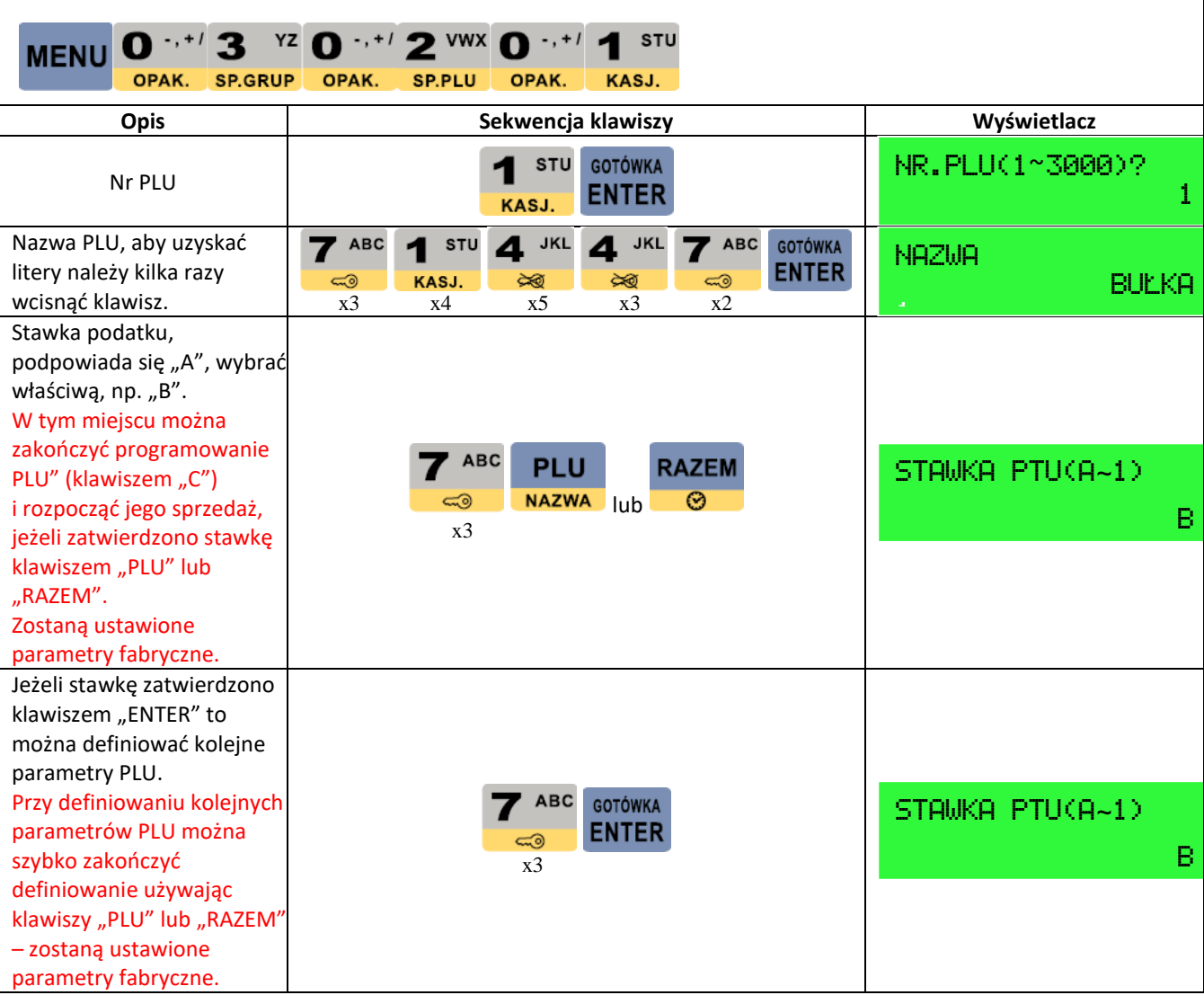

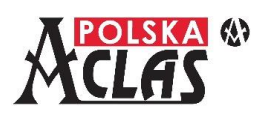

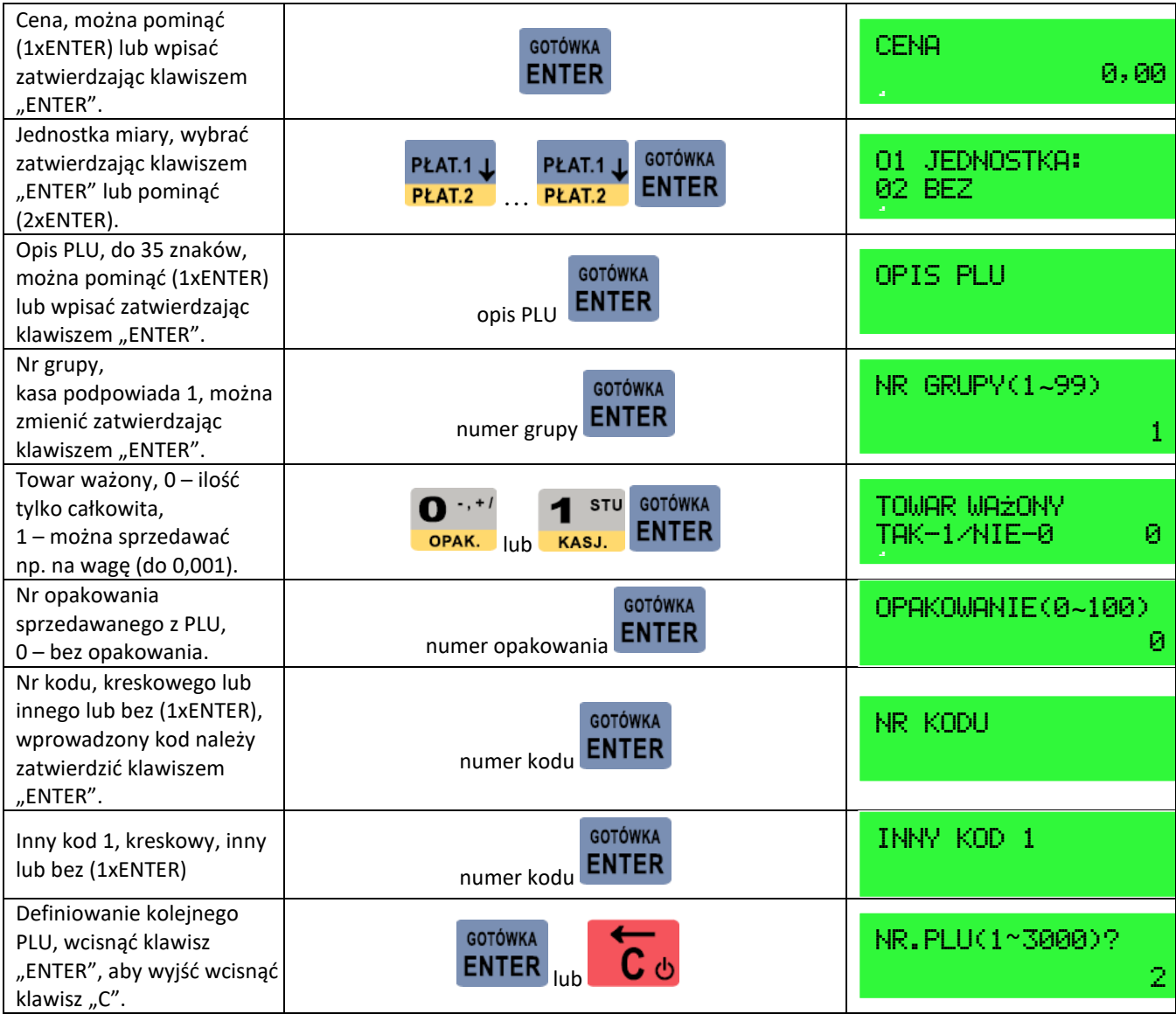

# **Szybka sprzedaż**

**Naciskając jedynie zaprogramowany klawisz skrótu można automatycznie zamknąć paragon płatnością gotówkową.** Szczegóły w pełnej instrukcji na stronie 37.

### **Wprowadzanie pozycji na paragon**

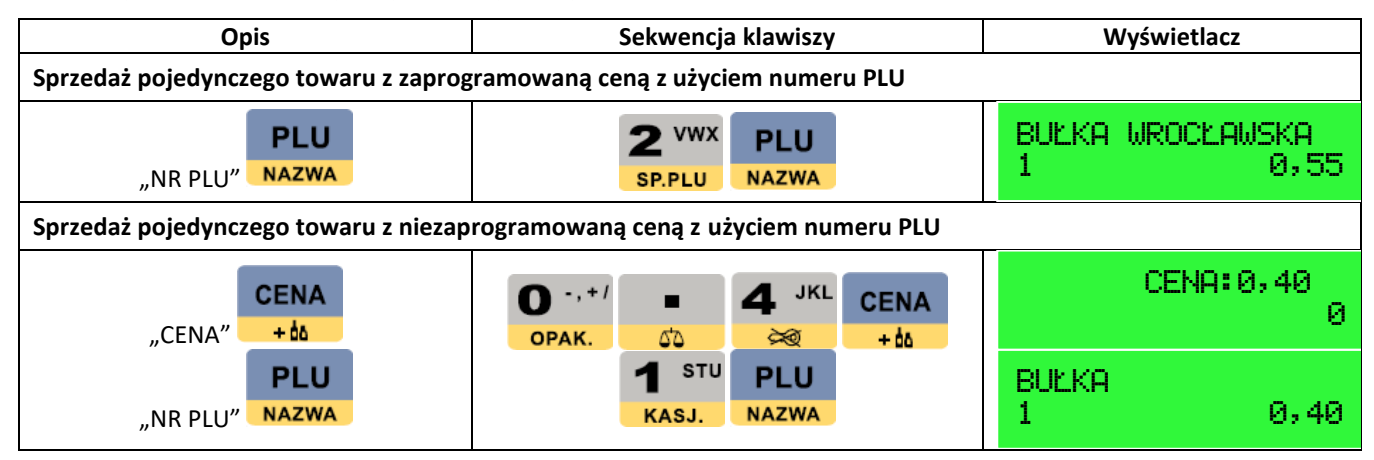

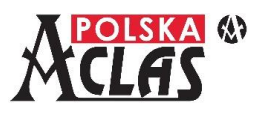

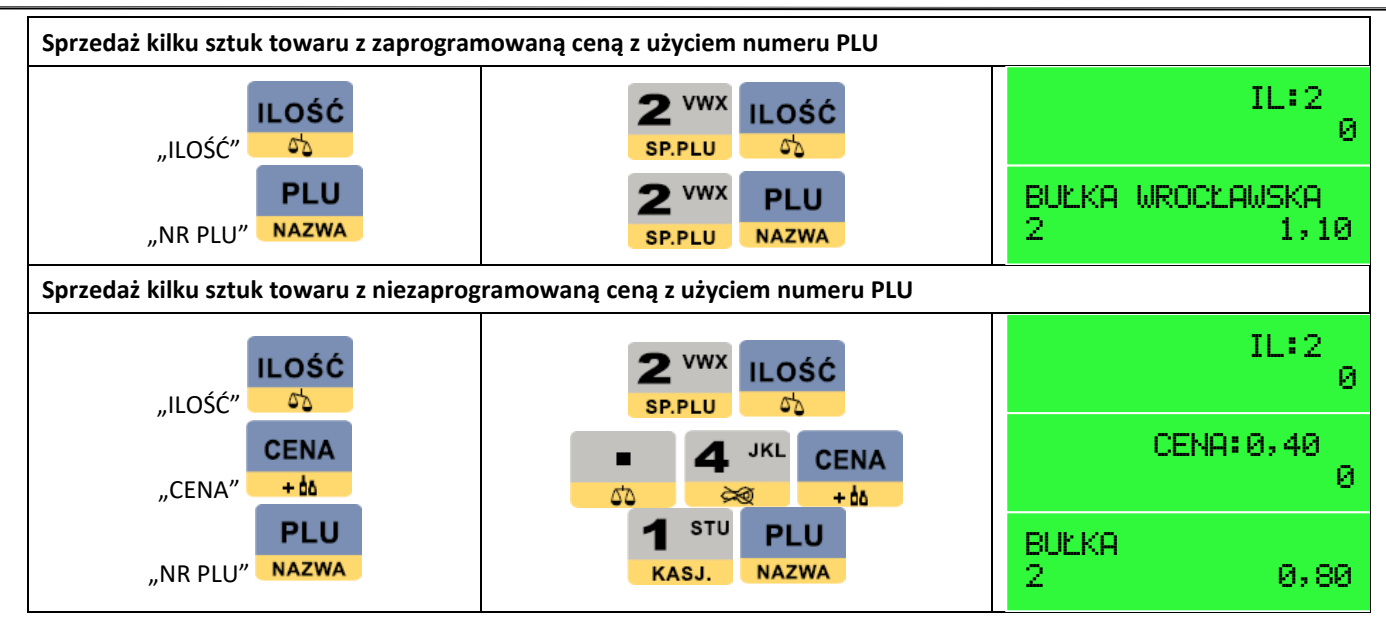

# **Zakończenie paragonu (sprzedaży)**

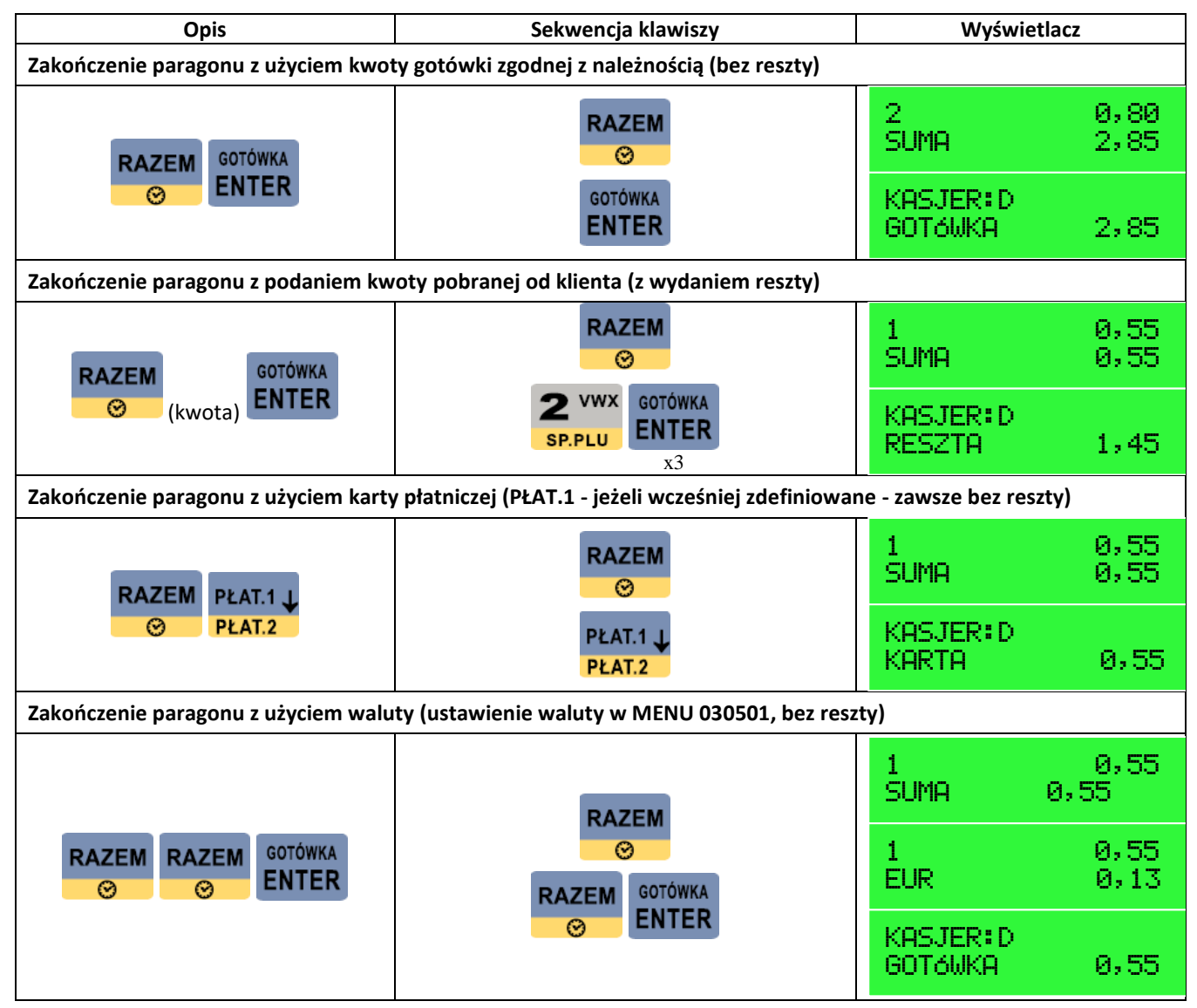

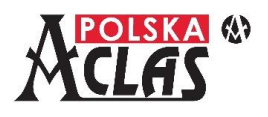

## **Stornowanie pozycji i anulowanie paragonu (również przeglądanie paragonu)**

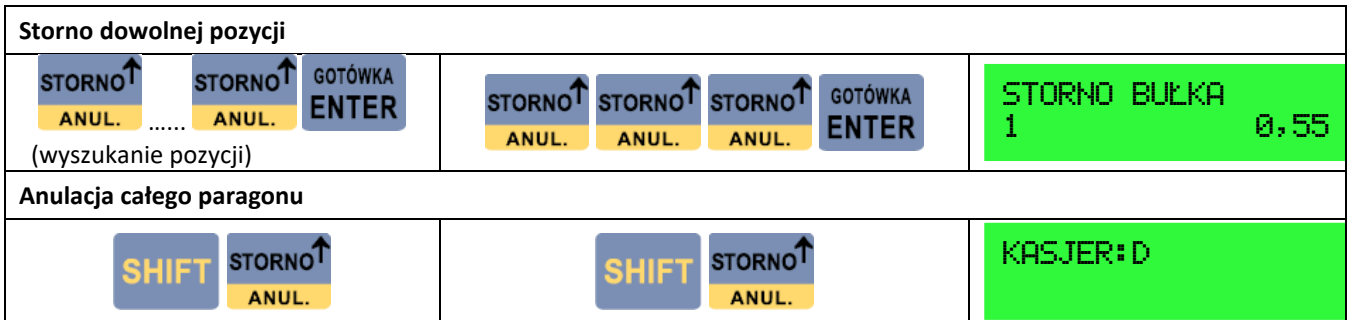

# **Najistotniejsze raporty fiskalne**

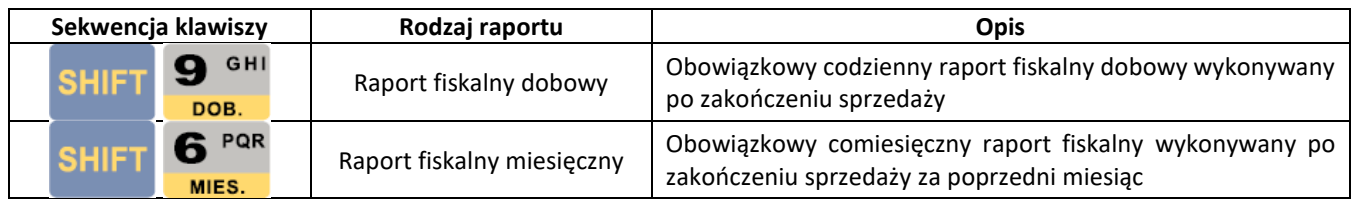

Ponadto w pełnej wersji Instrukcji Obsługi i Programowania kasy ACLAS Kos\_ON:

- **Rozliczenie opakowań** na stronach **33** i **89.**
- **Paragon z NIP nabywcy** na stronach **38** i **83.**
- **Zaliczka i jej rozliczenie** na stronach **38** i **102.**

Pełna wersja Instrukcji Obsługi i Programowania **dla kasy ACLAS Kos\_ON dostępna na stronie: [www.aclas-polska.pl](http://www.aclas-polska.pl/)**

#### **Komunikacja z serwerami Centralnego Repozytorium Kas i Serwerem Producenta**

Kasa ACLAS Kos\_ON jest fabrycznie skonfigurowana do połączenia z serwerami Centralnego Repozytorium Kas oraz Serwerem Producenta (SP).

Należy jedynie zapewnić stałe połączenie kasy do internetu. **W tym celu można użyć portu Ethernet, modułu WiFi lub GSM**.

**Pełne informacje** na temat sposobu ustanawiania połączenia z repozytorium różnymi kanałami komunikacji opisano w pełnej Instrukcji od strony **70 do 74**. **Testowanie połączenia** z serwerami opisano na stronach **75 i 76**.

1. **Połączenie po ETHERNET (LAN)** – złącze dostępne w każdej konfiguracji bazowej kasy. Należy podłączyć kasę do sieci lokalnej (LAN) lub poprzez inne urządzenia mające dostęp do internetu: komputer, router WiFi lub modem GSM.

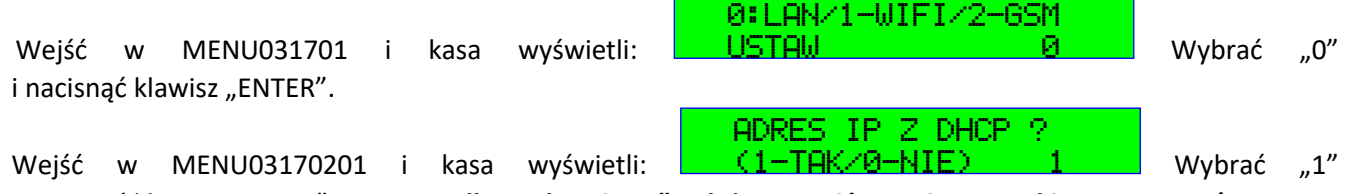

i nacisnąć klawisz "ENTER". **W przypadku wybrania "0" należy ustawić ręcznie wszystkie parametry (strona 71 pełnej wersji Instrukcji).**

Wejść w MENU03170207, kasa wydrukuje ustawienia sieci, do której jest podłączona.

Wyjść z MENU klawiszem "C" i nacisnąć klawisze: "SHIFT", "RAZEM" i "RAZEM" – kasa wyświetli swój numer IP

w sieci, np.: L  $LAN$  TEST  $-$  OK IP:192.168.100.100

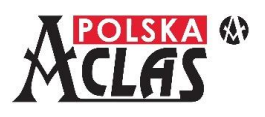

Dla sprawdzenia poprawności komunikacji z serwerami należy wykonać testy w MENU03180101PING SERWER CPD, MENU03180102 PING SERWER WebApi oraz MENU031802 SERWER PRODUCENTA.

Odpowiedź serwera potwierdzająca poprawność komunikacji:

ODPOWIEDŹ SERWERA 204 NO CONTENT

# **2. Połączenie po WiFi**

**UWAGA:** Dostępne w przypadku kasy z modułem WiFi lub uaktualnionej o moduł WiFi przez autoryzowany serwis kasy.

Wejść w MENU031701, kasa wyświetli: Wejstem Wybrać "1" i nacisnąć klawisz "ENTER". 0:LAN/1-WIFI/2-GSM USTAW 1

a) **Gdy jest to pierwsze łączenie z siecią WiFi** należy wejść w MENU031704, kasa wyświetli:

ADRES IP Z DHCP ?  $(1-TAK/0-NIE)$ 

Wybrać "1" i nacisnąć klawisz "ENTER".

W przypadku wybrania "0" należy ustawić ręcznie wszystkie parametry (strona 73 pełnej wersji Instrukcji). Wejść w MENU03170302 SZUKAJ WIFI AUTO - kasa automatycznie zacznie poszukiwać dostępnych sieci i po

STORNO<sup>1</sup> PŁAT.1 J

chwili wyświetli ich listę. Listę można przewijać klawiszami **ANUL z izklada**, a następnie zatwierdzić wybraną HASŁO

sieć klawiszem "ENTER". Kasa wyświetli wówczas: **William Marchan Marchan Marchan Marchan Marchan Marchan Marchan** 

wprowadzić pamiętając o znaczeniu **dużych i małych liter (zmieniane klawiszem "CENA"**).

Wejść w MENU03170310 i kasa wydrukuje ustawienia sieci, do której jest podłączona.

Wyjść z MENU klawiszem "C" i nacisnąć klawisze: "SHIFT", "RAZEM" i "RAZEM" – kasa wyświetli swój numer IP  $WIFI$  TEST  $-$  OK

w sieci, np.: IP:192.168.0.10

204 NO CONTENT

Dla sprawdzenia poprawności komunikacji z serwerami należy wykonać testy w MENU03180101PING SERWER CPD, MENU03180102 PING SERWER WebApi oraz MENU031802 SERWER PRODUCENTA. Odpowiedź serwera potwierdzająca poprawność komunikacji: ODPOWIEDŹ SERWERA

b) Jeżeli jest to łączenie z kolejną siecią WiFi postępować podobnie jak w punkcie a). Pozostawienie tego samego wyboru adresów IP dla wszystkich sieci spowoduje automatyczne ich wprowadzanie. W innym przypadku zawsze należy ręcznie zmieniać ustawienia dla różnych sieci, w zasięgu których znajdzie się kasa. Kasa zapamiętuje sposób logowania do 10 (dziesięciu) sieci WiFi i będąc w zasięgu zmienionej sieci sama wybierze zapamiętaną i dostępną w tym miejscu sieć.

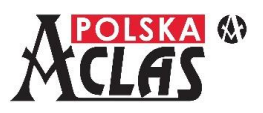

#### **3. Połączenie po GSM (GPRS)**

**UWAGA:** Dostępne w przypadku kasy z modułem GSM lub uaktualnionej o moduł GSM przez autoryzowany serwis kasy.

Dla modułów GSM dostępne są anteny wewnętrzne i zewnętrzne. W niektórych przypadkach może wystąpić konieczność poprowadzenia instalacji antenowej dachowej.

0:LAN/1-WIFI/2-GSM

Wejść w MENU031701, kasa wyświetli: **WALTAM WELTAM WELTAM MENUNG "2"** i nacisnąć klawisz "ENTER".

**UWAGA:** Kasa obsługuje pełne (duże) karty SIM bezpinowe (bez konieczności wprowadzania PINu).

USTAW 2

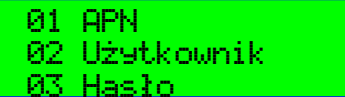

Wejść w MENU03170401 i kasa wyświetli: **NALEZ WEBS Has to wrach właściwe** Należy ustawić właściwe

parametry transmisji GPRS dla sieci, której karta SIM włożona jest do modułu GSM. Dla kart oferowanych przez ACLAS Polska mają zastosowanie ustawienia sieci Plus.

**UWAGA:** Karty oferowane przez ACLAS Polska są własnością ACLAS Polska Sp. z o.o. i mogą być stosowane wyłącznie w kasach, w których są zainstalowane. Każda próba wyjęcia takiej karty (karta jest zabezpieczona plombą) musi być bezzwłocznie raportowana do ACLAS Polska Sp. z o.o.

Kasa umożliwia również korzystanie z kart SIM innych dostawców usług telekomunikacyjnych. Poniżej dane do wprowadzenia dla 4 najpopularniejszych sieci.

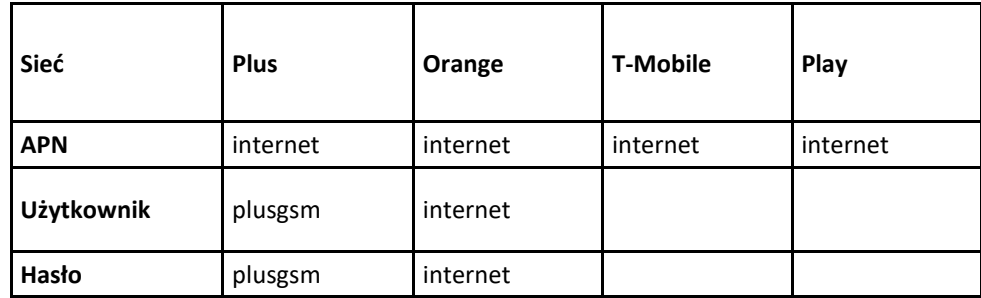

**UWAGA:** W przypadku, gdy brak jest danych do wpisania dla danej sieci (Użytkownik, Hasło) na kasie należy 00

nacisnąć klawisz **ERAP.** (spacja) i klawisz "ENTER".

Następnie należy sprawdzić poprawność komunikacji: wyjść z MENU klawiszem "C" i nacisnąć klawisze: "SHIFT",

GSM TEST - OK

"RAZEM" i "RAZEM". Kasa przeprowadzi test komunikacji w sieci:

Dla sprawdzenia poprawności komunikacji z serwerami należy wykonać testy w MENU03180101PING SERWER CPD, MENU03180102 PING SERWER WebApi oraz MENU031802 SERWER PRODUCENTA. Odpowiedź serwera

> ODPOWIEDŹ SERWERA 204 NO CONTENT

potwierdzająca poprawność komunikacji:

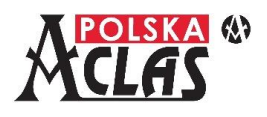

# **Sprawdzenie aktualizacji programu pracy kasy**

W kasie ACLAS Kos ON wykonywane jest to na dwa sposoby:

- 1. Sprawdzenie na żądanie użytkownika odbywa się w MENU031902 SPRAWDŹ AKTUALIZACJĘ.
- 2. Po wykonaniu Raportu fiskalnego dobowego kasa łączy się z serwerem czasu wzorcowego GUM do synchronizacji czasu, a następnie z Serwerem Producenta do sprawdzenia dostępności aktualizacji programu pracy kasy.

Jeżeli aktualizacja jest dostępna, w obu przypadkach rozpocznie się automatycznie proces jej pobierania. Proces pobierania aktualizacji umożliwia dalsze operacje na kasie.

# **Instalacja aktualizacji programu pracy kasy**

**UWAGA:** Instalacja aktualizacji programu pracy kasy możliwa jest jedynie po wykonaniu Raportu fiskalnego dobowego.

W kasie ACLAS Kos ON instalacja aktualizacji możliwa jest w dwóch przypadkach:

- 1. Jeżeli po sprawdzeniu na żądanie użytkownika w MENU031902 SPRAWDŹ AKTUALIZACJĘ została ona właśnie pobrana, to do instalacji wymagane jest potwierdzenie klawiszem "ENTER" (jeżeli był zrobiony Raport fiskalny dobowy). Jeżeli Raport fiskalny dobowy nie był wykonany, instalacja nastąpi po wykonaniu kolejnego Raportu fiskalnego dobowego.
- 2. Po wykonaniu Raportu fiskalnego dobowego i pobraniu aktualizacji wymagane jest potwierdzenie klawiszem "ENTER".

W obu przypadkach kasa nie pozwala na jakiekolwiek inne operacje, dopóki skutecznie nie zainstaluje aktualizacji programu pracy kasy.

> **ACLAS Polska Sp. z o.o. ul. Wrocławska 8, 41-902 Bytom**

**Kontakt: Dział sprzedaży: 32 787 45 09 Dział serwisu: 32 282 69 72**

> **[www.aclas-polska.pl](http://www.aclas-polska.pl/) [www.aclas.com.pl](http://www.aclas.com.pl/)**